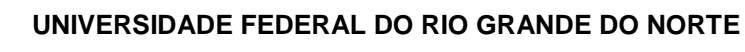

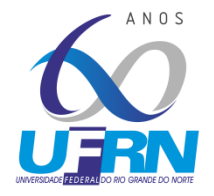

**CENTRO DE EDUCAÇÃO PROGRAMA DE PÓS-GRADUAÇÃO EM EDUCAÇÃO**

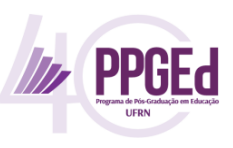

# **Tutorial para Realizar Assinatura Digital em Documentos via SIPAC/UFRN**

Prezado(a),

Considerando os aprimoramentos contínuos decorrentes da implantação do processo eletrônico na UFRN e todo processo de adaptação de nossos procedimentos em decorrência da não realização de atividades presenciais, em função da pandemia do COVID-19, disponibilizamos aqui um tutorial de como **realizar o procedimento de ASSINATURA DIGITAL nos processos eletrônicos** inseridos no sistema Mesa Virtual do SIPAC da UFRN.

# **PASSO 1**

Quando o PPGEd solicitar sua assinatura digital em algum documento, automaticamente **o sistema da Mesa Virtual do SIPAC emitirá um e-mail avisando da pendência de assinatura**. Fique atento a e-mails recebidos do endereço *"mensageiro@sistemas.ufrn.br".*

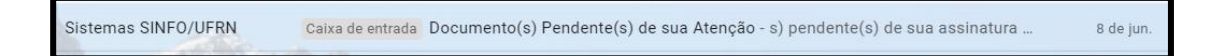

# **PASSO 2**

Acessar o site [www.sipac.ufrn.br](http://www.sipac.ufrn.br/) e clique em Login para acessar o sistema.

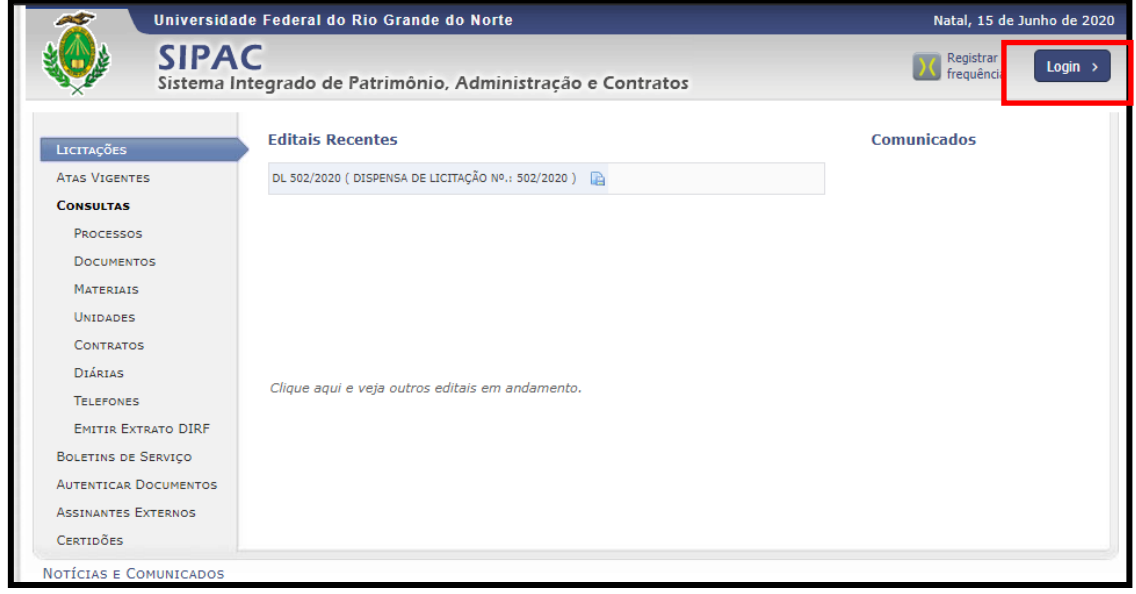

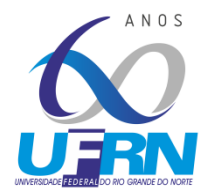

**CENTRO DE EDUCAÇÃO**

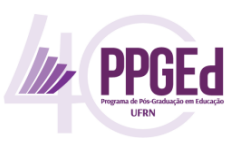

**PROGRAMA DE PÓS-GRADUAÇÃO EM EDUCAÇÃO**

### **PASSO 3**

Entre com nome de usuário e senha (é o **mesmo utilizado no SIGAA**)

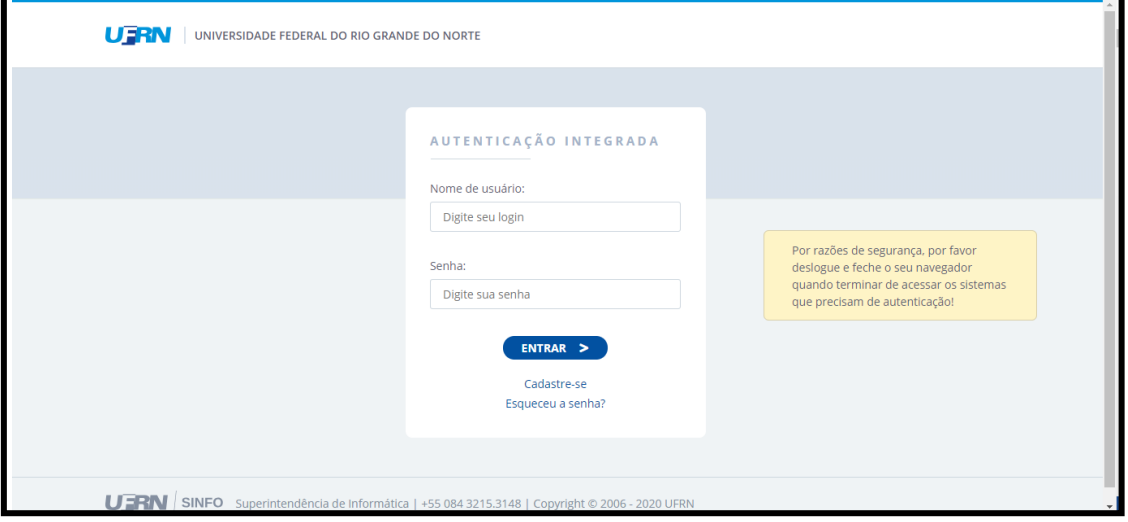

# **PASSO 4**

Já na tela inicial aparecerão os documentos pendentes de assinatura.

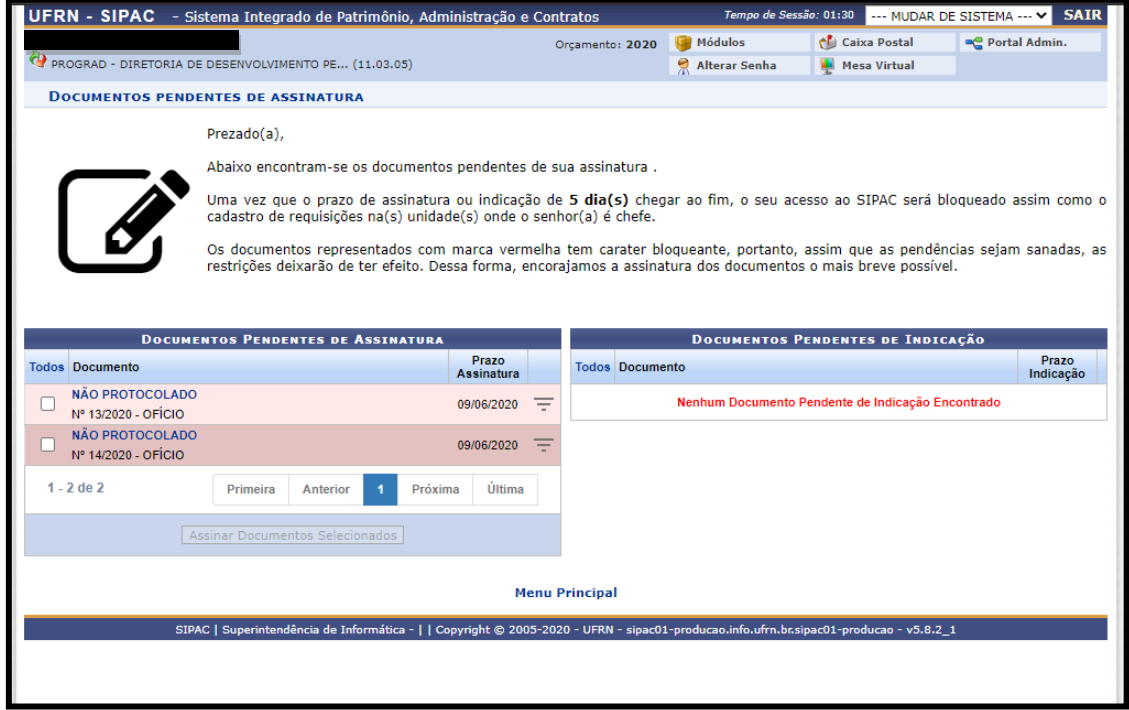

Passando o mouse por cima do documento, ficará disponível alguns detalhes de sua criação, o que pode ajuda a identificar qual seu conteúdo e se é originado do PPGEd (19.00.01).

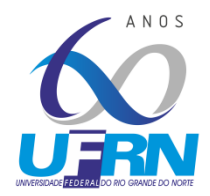

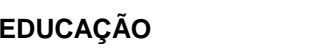

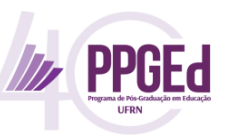

**CENTRO DE EDUCAÇÃO**

**PROGRAMA DE PÓS-GRADUAÇÃO EM EDUCAÇÃO**

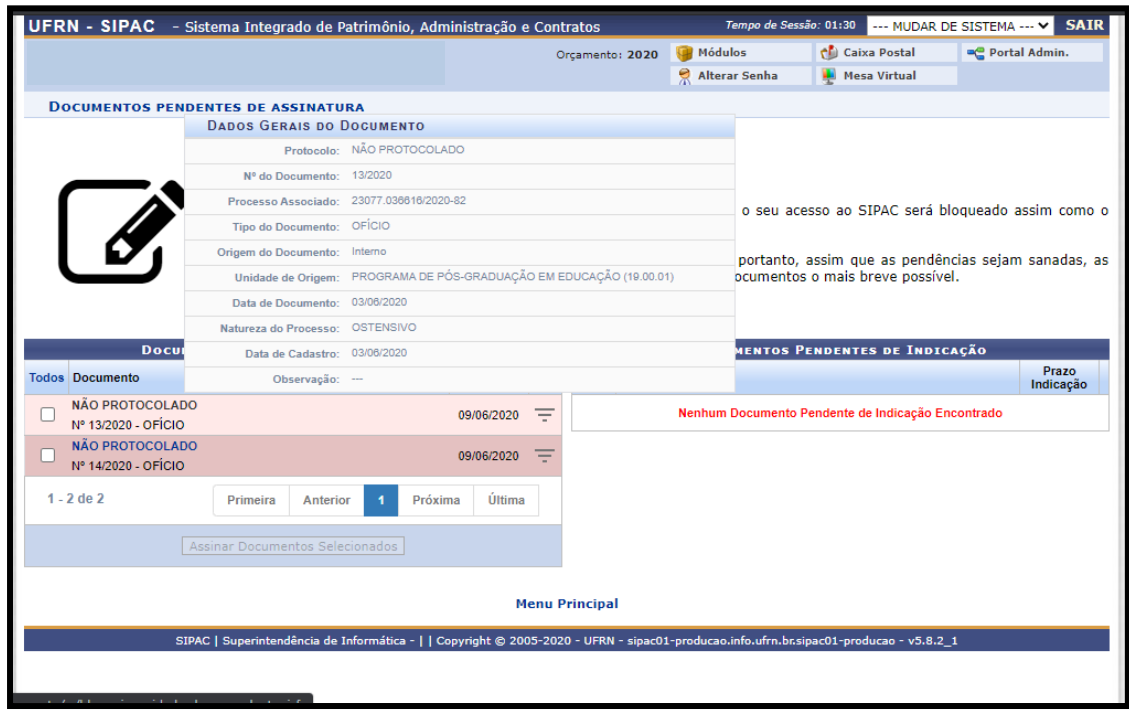

# **PASSO 5**

Selecione o documento e clique em **"Assinar Documentos Selecionados"**

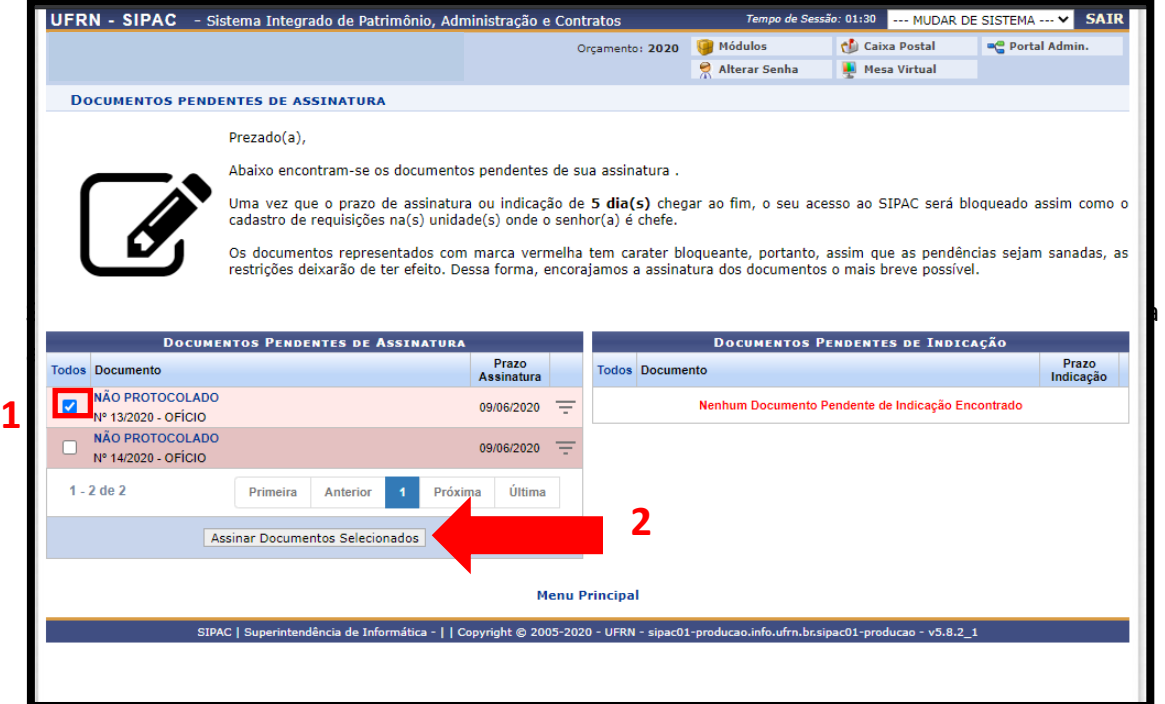

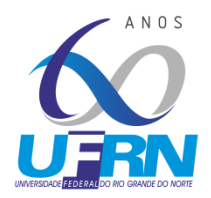

**CENTRO DE EDUCAÇÃO**

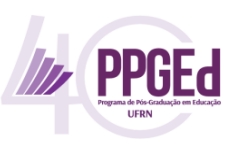

#### **PROGRAMA DE PÓS-GRADUAÇÃO EM EDUCAÇÃO**

# **PASSO 7**

Uma nova janela irá abrir. Selecione a caixa de assinatura, e clique no botão de "Adicionar Função", indicado na seta abaixo.

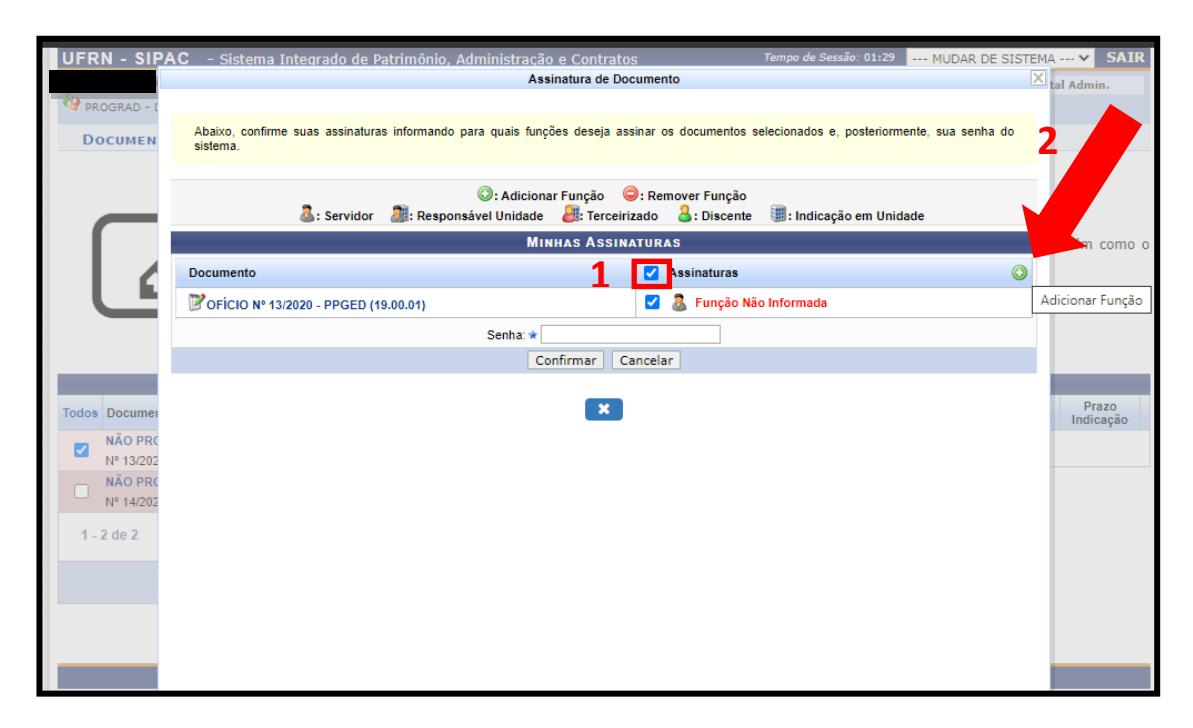

## **PASSO 8**

Uma nova janela irá abrir. Selecione a função desejada (maioria dos casos será "PROFESSOR DO MAGISTÉRIO SUPERIOR")

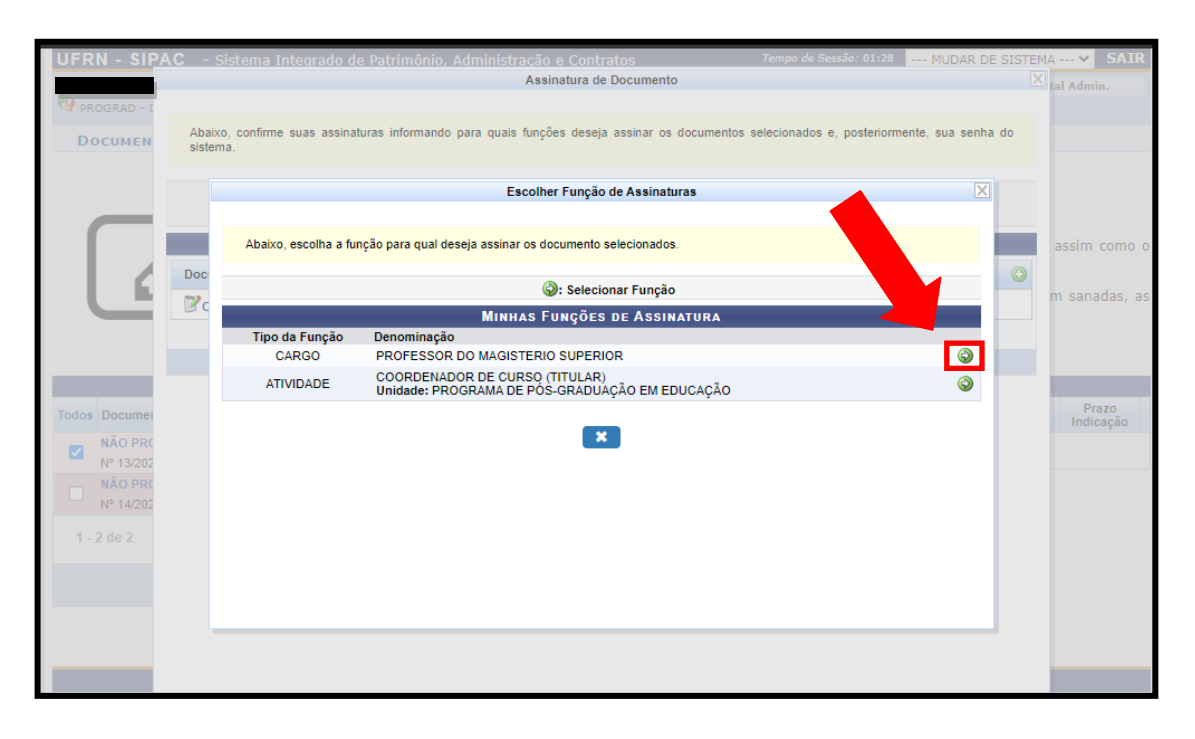

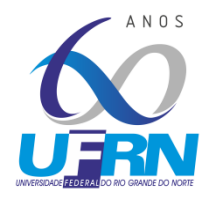

**CENTRO DE EDUCAÇÃO**

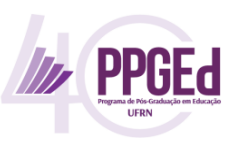

**PROGRAMA DE PÓS-GRADUAÇÃO EM EDUCAÇÃO**

### **PASSO 9**

Insira a senha e confirme a assinatura.

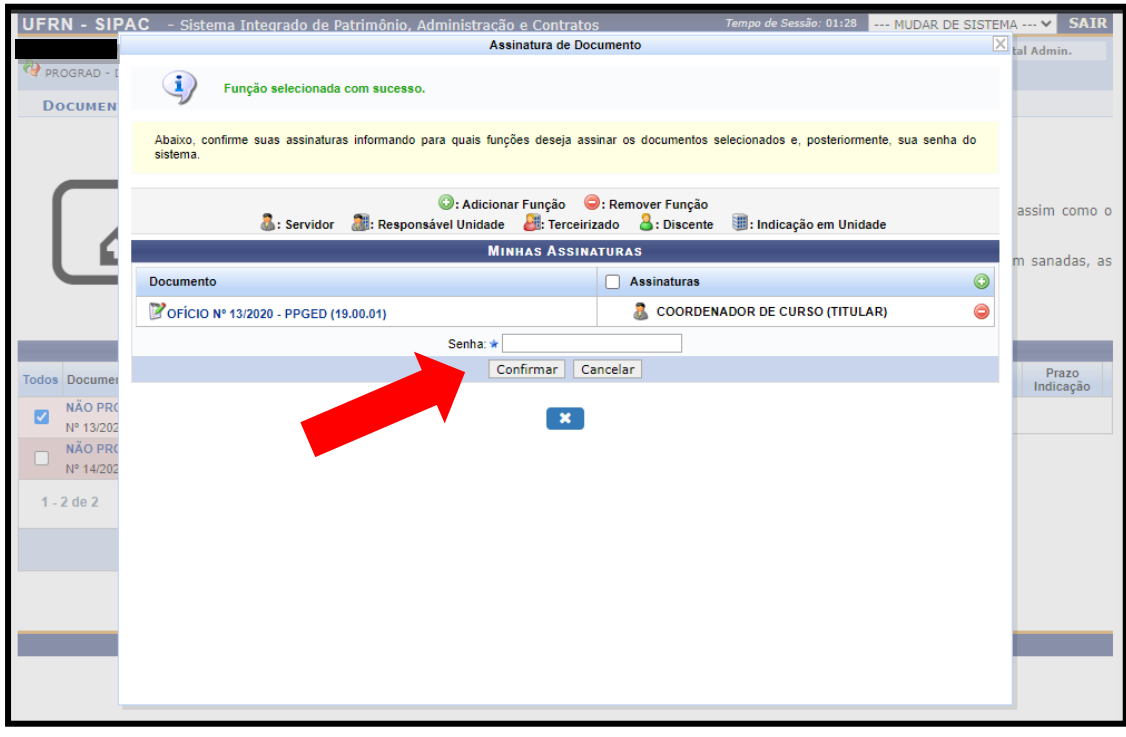

Uma mensagem como a mostrada abaixo deverá aparecer:

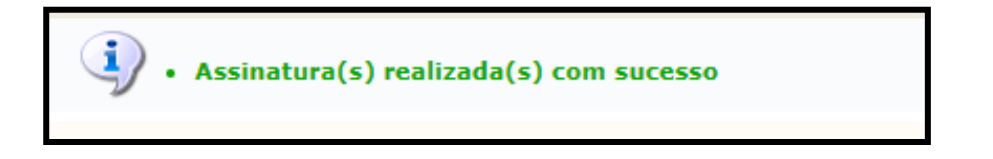

Em caso de dúvidas, entre em contato [ppged@ce.ufrn.br](mailto:ppged@ce.ufrn.br)